Hinweise zur geschlechtergerechten Sprache finden Sie am Ende des Textes.

#### Lizenzcode erwerben

Zum Erwerb eines Lizenzcodes senden Sie eine formlose E-Mail an [info@headapp.com](mailto:info@headapp.com)

#### **Muster E-Mail:**

-----------------------------------------------------------------------------------------------------

Hiermit bestelle ich eine 3-monats Lizenz für: HeadApp oder NEUROvitalis oder Paket HeadApp+NEUROvitalis (die aktuellen Preise finden Sie auf der Webseite [https://www.headapp.com/de/starten\)](https://www.headapp.com/de/starten/)

Name: Max Mustermann Straße: Musterstr. 1 PLZ/Ort: 12345 Musterstadt Land: Deutschland Tel: 0123 456 789 E-Mail: [mustermann@email.de](mailto:mustermann@email.de)

Falls gewünscht: Bitte verlängern Sie die Lizenz nach jeweils 3 Monaten automatisch. (Ohne automatische Verlängerung läuft die Lizenz nach 3 Monaten aus. Bestellen Sie die automatische Verlängerung (optional), können Sie diese jeder Zeit bis 1 Tag vor Verlängerung per E-Mail kündigen.)

-----------------------------------------------------------------------------------------------------

Nach Bestellung bekommen Sie eine E-Mail mit Lizenzcode und Rechnung. Die Rechnung kann bequem online oder per Überweisung beglichen werden.

Enter

# Das Programm HeadApp/NEUROvitalis wird im Internet gestartet

Starten Sie den Internet-Browser auf Ihren PC. Der Browser "Chrome" ist kostenlos und am besten geeignet. Aber auch andere Browser können benutzt werden.

Ganz oben (in der Adresszeile) geben Sie "start.headapp.com" ein, dann drücken Sie die Eingabetaste.

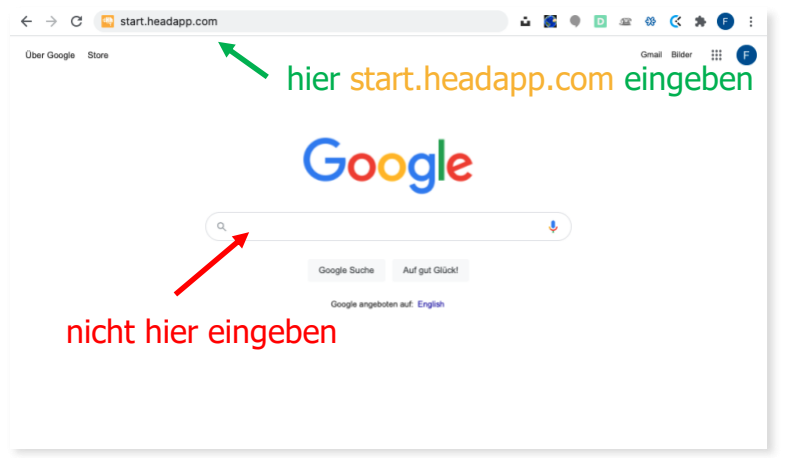

Das Programm wird aus dem Internet geladen.

# Der erste Start

Beim ersten Start werden Sie gefragt, welche Programmversion Sie benutzen möchten.

Klicken Sie auf "Home Version".

Haben Sie sich verklickt, schließen Sie den Browser und rufen uns an: Tel. +49 392 00 491 491.

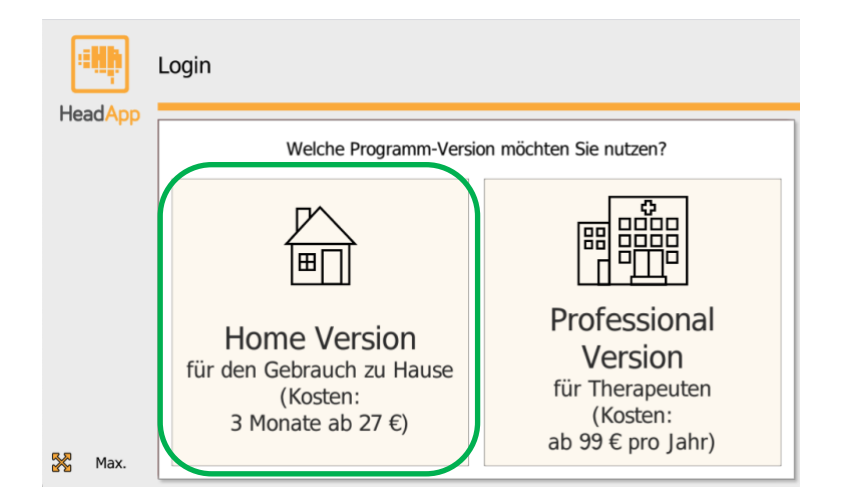

#### Registrierung vor dem ersten Login

#### Sie haben von Ihrem Therapeuten Login-Daten erhalten

Hat Ihnen Ihr Therapeut bereits Login-E-Mail und Passwort mitgeteilt, gehen Sie weiter zum Schritt "Login in HeadApp" (Seite 4).

#### Sie haben von Ihrem Therapeuten **keine** Login-Daten erhalten

Klicken Sie im Login-Fenster unten auf den Schalter "Registrieren".

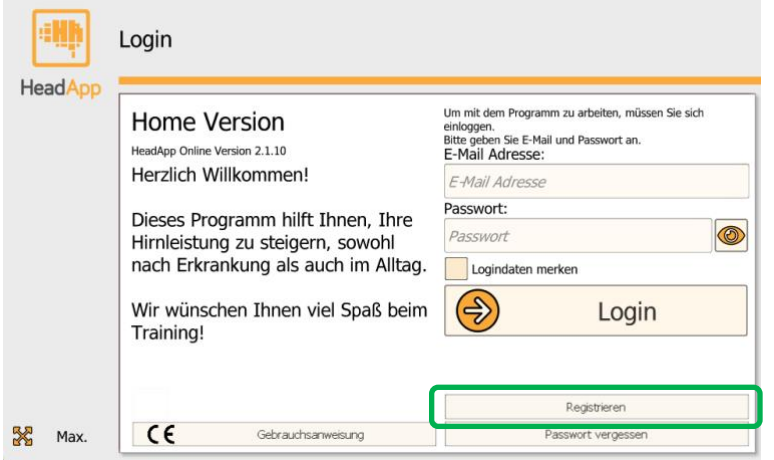

# Eingabe Ihrer Daten

Alle Felder mit orangener Umrandung müssen ausgefüllt werden (Pflichtfelder).

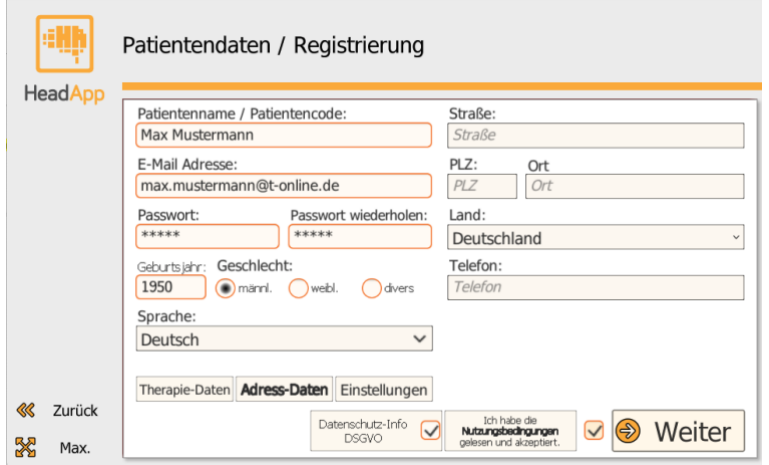

Sind alle Felder ausgefüllt, klicken Sie auf "Weiter".

Jetzt informiert Sie das Programm zum Datenschutz und bittet um Ihr Einverständnis zur Datenspeicherung. Klicken Sie auf "Einverstanden und weiter".

Habe Sie sich gerade registriert, überspringen Sie das Kapitel "Login in HeadApp".

#### Login in HeadApp

Haben Sie von Ihrem Therapeuten bereits eine Login-E-Mail und ein Passwort erhalten, können Sie diese Daten direkt in die entsprechenden Felder eingeben.

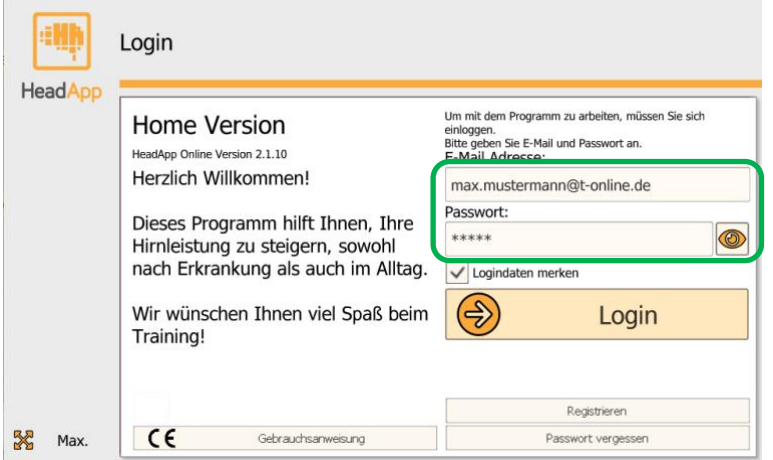

Zuletzt klicken Sie auf "Login".

# Screening überspringen

Wenn Sie bei Ihrem Therapeuten das NEUROvitalis Screening noch nicht durchgeführt haben, schlägt das Programm vor, dieses Screening auszuführen. Bis zum Ende der Lizenzcode-Eingabe sollten Sie das Screening überspringen. (Bei jedem neuen Start wird das Screening erneut angeboten (siehe Kapitel "Beginnen mit dem Screening" (Seite 5)).)

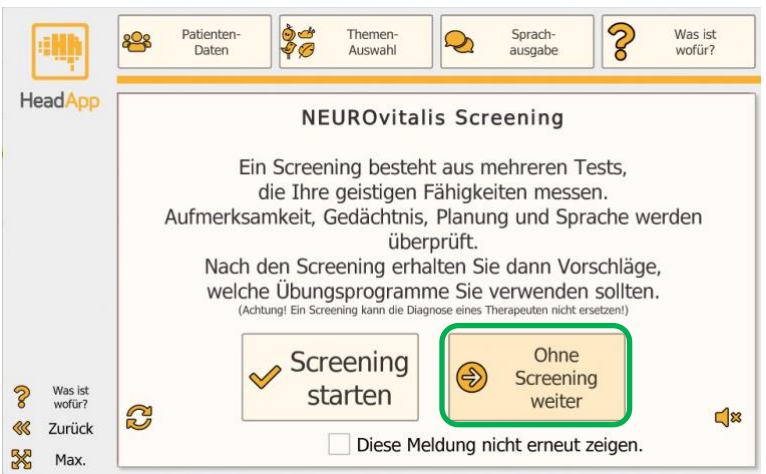

Klicken Sie auf "Ohne Screening weiter".

# HeadApp / NEUROvitalis lizenzieren

Am Anfang besitzen Sie keine Lizenz. Klicken Sie auf "Lizenz verwalten".

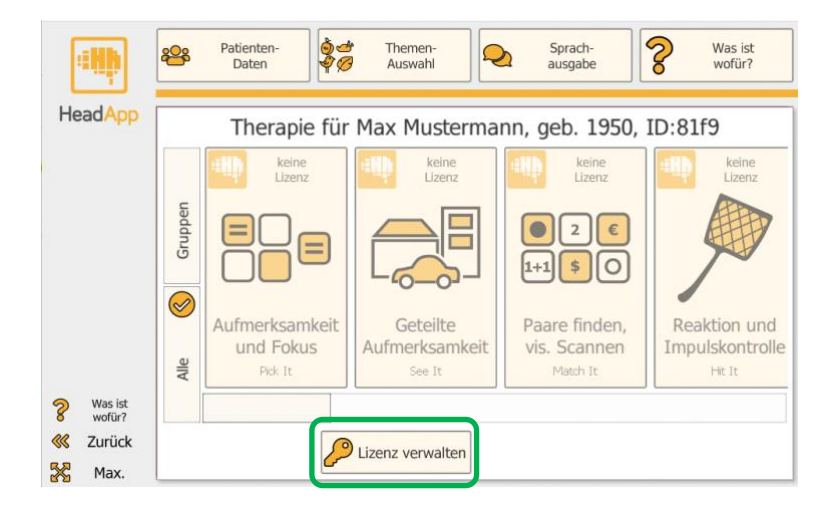

### Lizenzcode eingeben

Im unteren Teil des Fensters finden Sie das Feld "Lizenzcode". Hier geben Sie bitte Ihren Lizenzcode ein.

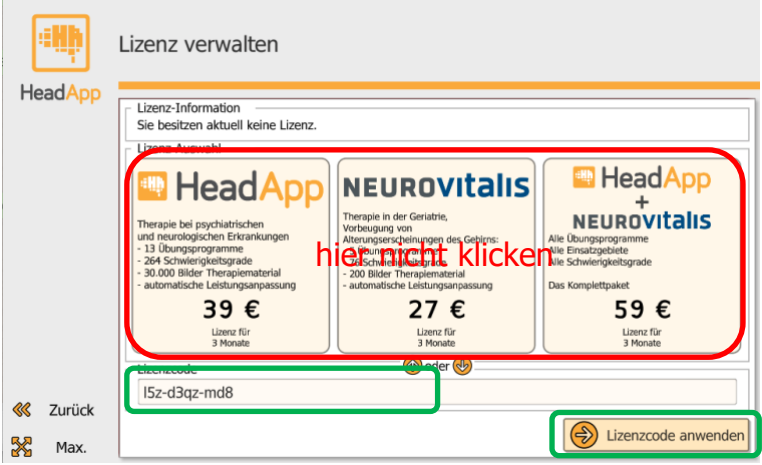

Erst wenn der Code vollständig und korrekt eingeben wurde, erscheint der Schalter "Lizenzcode anwenden" (klicken).

Wurde der Code korrekt eingegeben, erhalten Sie eine entsprechende Information. Benötigen Sie Hilfe, rufen Sie uns an: Tel. +49 392 00 491 491.

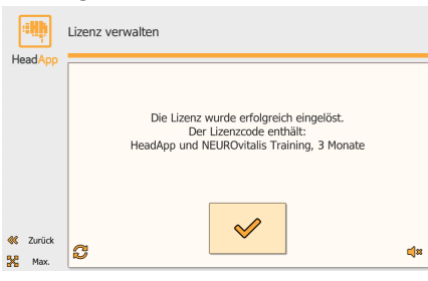

# Mit dem Programm arbeiten

#### Beginnen mit dem Screening

Hat Ihr Therapeut mit Ihnen noch kein Screening durchgeführt, wird Ihnen das Screening angeboten.

Das Screening testet die Leistungsfähigkeit Ihres Gehirns und empfiehlt Ihnen anschließend die Therapie-Modulen, mit denen Sie arbeiten sollten.

Sie haben die Wahl: "Screening starten" (Tests durchführen) oder "Ohne Screening weiter" (auch ohne Screening können Sie trainieren).

**Achtung:** Wenn Sie sich für das Screening entscheiden, brauchen Sie Zeit und Ruhe um sich zu konzentrieren. Planen Sie mindestens 45 Minuten störungsfreie Arbeitszeit ein!

Im Zweifel klicken Sie "Ohne Screening weiter", das Screening wird bei jedem Neustart des Programms erneut angeboten.

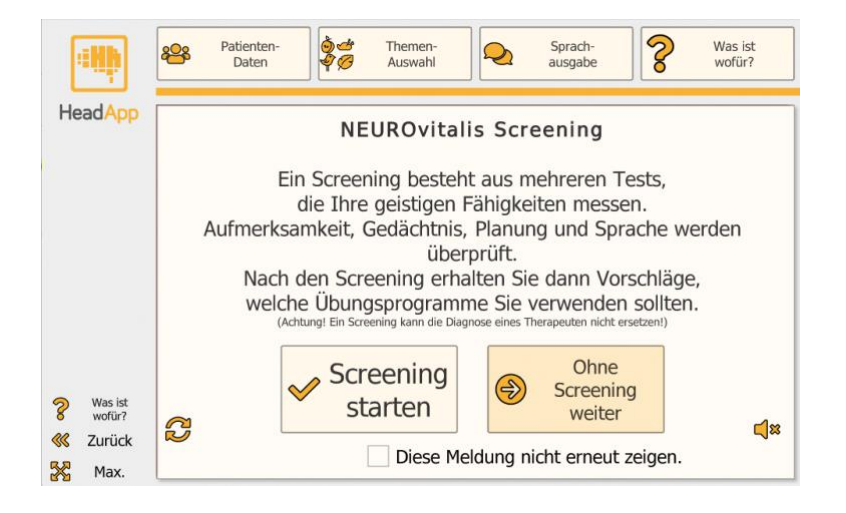

# **ED** HeadApp/NEUROVITAIIS

#### Training durchführen

Je nach Voreinstellung durch Ihren Therapeuten

- benutzen Sie einen definierten Therapie-Plan oder
- Sie benutzen das Training "frei".

An dieser Stelle beschreiben wir nur die "freie" Nutzung.

(Im Falle eines Therapieplanes werden Sie automatisiert durch das Programm geführt.)

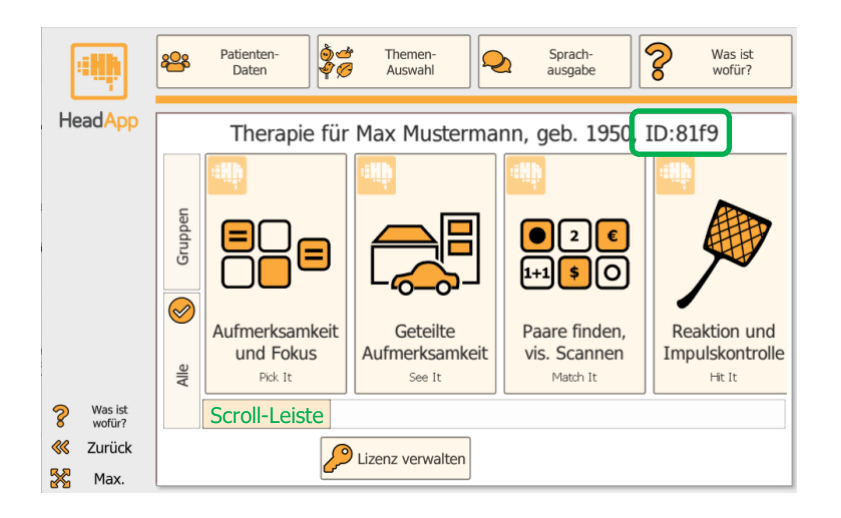

In der Mitte des Bildschirms finden Sie die Liste aller Therapie-Module. Weitere Module finden Sie, indem Sie die Scroll-Leiste nach rechts verschieben.

Mit welchem Modul Sie arbeiten sollten, erfahren Sie über das Screening oder von Ihrem Therapeuten.

Klicken Sie ein Modul an (Bildschirmmitte), startet das Training.

#### Verbindung mit dem Therapeuten nach eigener Registrierung

Dieser Schritt ist nur notwendig, wenn Sie sich selbst im Programm registriert haben (Seite 2).

Dann sollten Sie Ihr Programm mit dem Programm des Therapeuten verbinden, damit Ihr Therapeut Trainingsaufgaben für Sie erstellen und Ihren Therapiefortschritt überwachen kann.

Die Verbindung mit dem Therapeuten erfolgt über Ihre Login-E-Mail und Ihre ID. Bitte teilen Sie diese Daten Ihrem Therapeuten mit.

Ihre ID (4 Ziffern oder Buchstaben) finden Sie im Module-Auswahl-Fenster (grüner Rahmen im Bild oben).

Geschlechtergerechte Sprache: Dieses Dokument wird von Personen gelesen, die oft unter einer kognitiven Störung leiden. Das Sprachverständnis ist erschwert. Um die Verständlichkeit des Textes zur erleichtern, benutzen wir deshalb die traditionelle Schreibweise, also z.B. "Therapeuten" und nicht "Therapeut\*innen". Wir bitte um Verständnis.